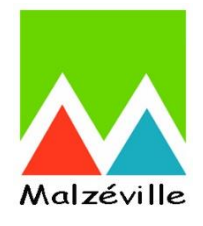

# **Tutoriel Inscription au dossier périscolaire via le Portail Famille**

### **Valable pour l'année scolaire 2023 / 2024**

### **ÉTAPES À SUIVRE**

- 1. Prendre connaissance du Règlement Intérieur des activités périscolaires
- 2. Vérification et/ou modification de "Ma Fiche Famille" et de « Mes coordonnées et codes d'accès »
- 3. Vérification, modification et validation de la "Fiche sanitaire de l'enfant"
- 4. Inscription à une activité
- 5. Réservation / Annulation

### **1. Prendre connaissance du Règlement Intérieur des activités périscolaires :**

Vous trouverez le Règlement Intérieur dans le menu à gauche de votre écran, sous l'intitulé "DOCUMENTS ET PIÈCES – Documents à télécharger".

Vous pourrez ainsi prendre connaissance du fonctionnement, des délais, des horaires et des informations nécessaires en lien avec toutes les activités périscolaires proposées.

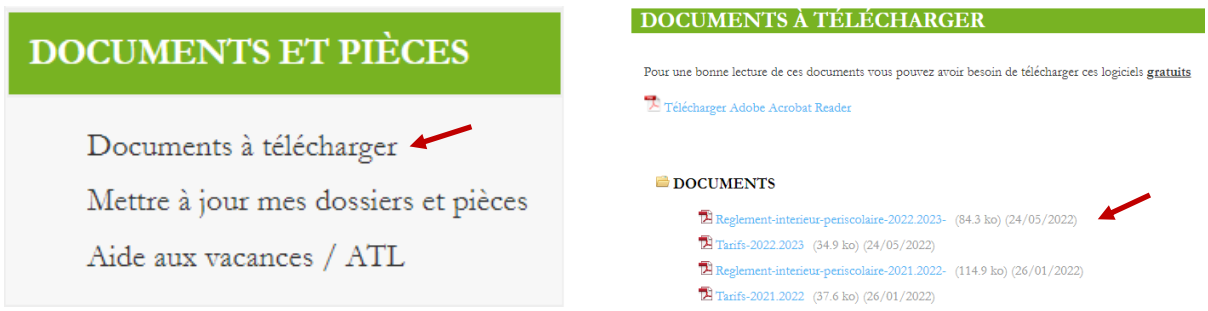

### **2. Vérification et/ou modification de "Ma Fiche Famille" et de « Mes coordonnées et codes d'accès » :**

Dans le menu à gauche de l'écran, sous l'intitulé "MES INFORMATIONS", cliquer sur "Ma Fiche Famille" et sur « Mes coordonnées et codes d'accès ».

# **MES INFORMATIONS**

Ma Fiche Famille

Mes coordonnées et codes d'accès

Mes données CAF

Fiche sanitaire de l'enfant

Ajouter un enfant

Suivre mes demandes

Vous devez vérifier, compléter ou rectifier les informations se trouvant sur ces deux pages.

Pour qu'une modification d'adresse postale soit prise en compte, vous devez joindre obligatoirement un justificatif de domicile de moins de 3 mois en cliquant sur "Ajouter".

N'oubliez pas d'enregistrer vos modifications.

Celles-ci seront validées ou mises en attente de complétude par le service éducation et jeunesse.

### **3. Vérification, modification et validation de la « Fiche sanitaire de l'enfant » :**

Dans le menu à gauche de l'écran, sous l'intitulé "MES INFORMATIONS", cliquer sur "Fiche sanitaire de l'enfant". Cliquer ensuite sur "Fiche de renseignements à compléter" sous le nom de l'enfant.

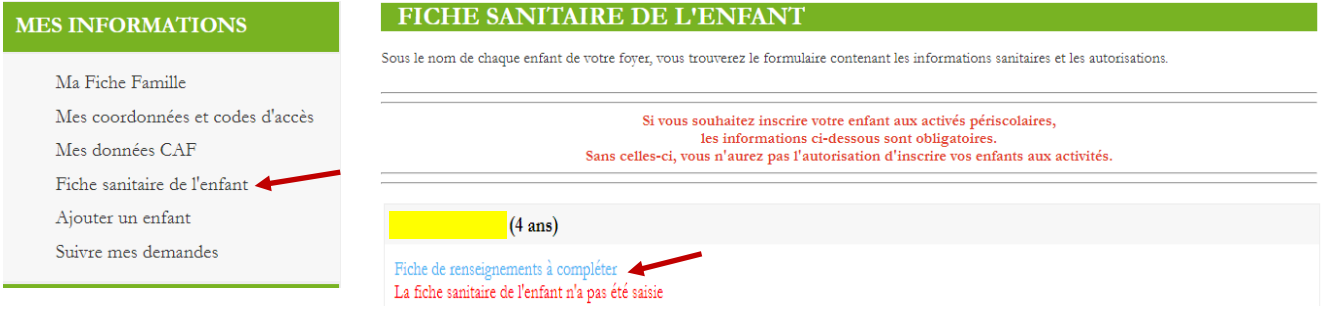

Vous devez compléter, modifier et/ou rectifier les informations **jusqu'en bas de la page**.

En bas de la page, joindre les justificatifs obligatoires demandés : attestation de votre Quotient Familial de la CAF + Attestation d'assurance en responsabilité civile + pages du carnet de santé avec les vaccins.

Vous pouvez, selon les cas, fournir d'autres justificatifs (document médical, jugement de divorce pour mise en place d'une garde alternée, ordonnance du médecin en cas de traitement).

Si vous ne possédez de QF CAF, et uniquement dans ce cas précis, vous devrez joindre l'avis d'imposition de 2021 sur les revenus de 2020.

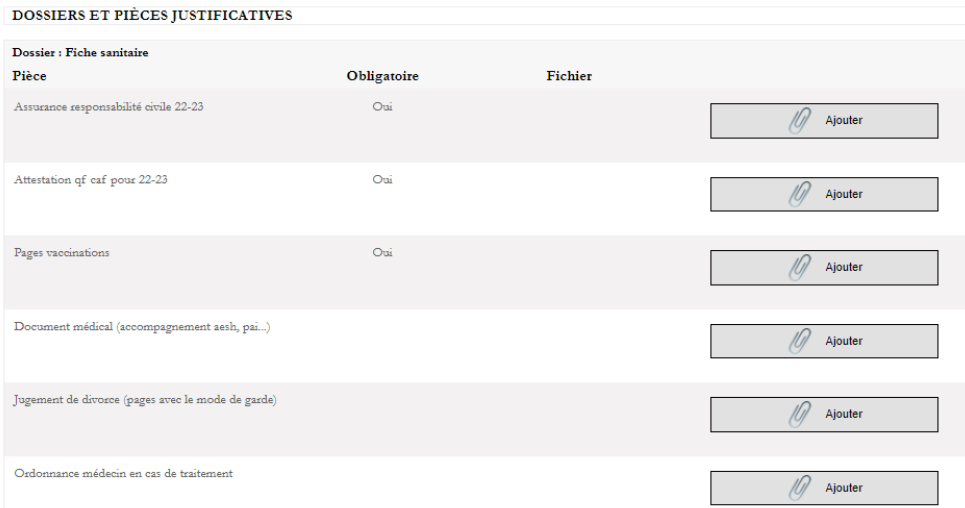

Terminer par cocher la case de validation "Je déclare exacts les renseignements…" et enregistrer.

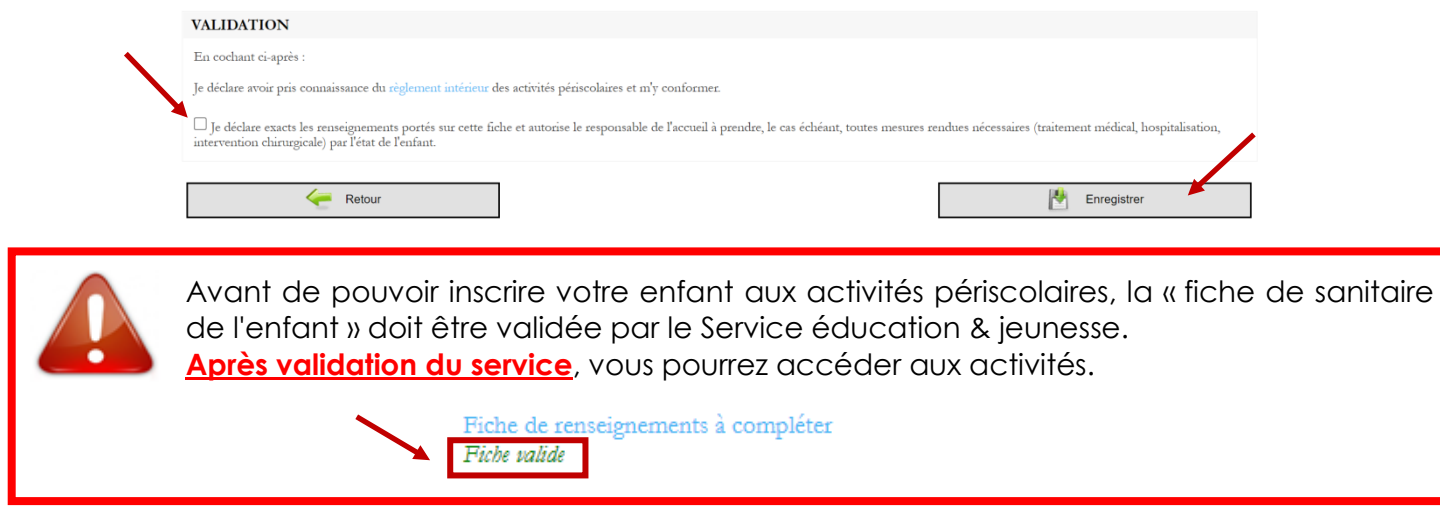

**4. Inscription à une activité :**

A cette étape, vous pouvez ouvrir les activités dont vous avez besoin.

## PÉRISCOLAIRE Inscription à une activité

Réservation / Annulation Visualiser mes réservations Liste de mes modifications Dans le menu à gauche de l'écran, sous l'intitulé "PÉRISCOLAIRE", cliquer sur "Inscription à une activité".

Vous avez à présent la possibilité d'ouvrir 2 types d'activités :

- Les activités périscolaires, composées des animations matin et soir et de la restauration scolaire
- Les activités liées aux centres de loisirs, composées des mercredis éducatifs et des divers CLSH d'été, d'automne, d'hiver et de printemps qui viendront ponctuer l'année scolaire.

ETAPE 1: CHOIX DE L'ACTIVITÉ ET DU BÉNÉFICIAIRE

Afin de pouvoir inscrire votre enfant à une activité, il vous faut au préalable :

- Compléter « La fiche sanitaire de l'enfant » dans la rubrique « Mes informations » et vioindre les instificatifs demandés.
- Après enregistrement, celle-ci sera soumise à la validation du service éducation & jeunesse sous un délai de 48H (5 jours sur la période de rentrée scolaire de septembre).
- Compléter votre numéro d'allocataire CAF dans la sous-rubrique « Mes données CAF »,
- · Ouvrir les activités souhaitées dans la rubrique « Inscription à une activité », à condition que votre fiche sanitaire ait été validée par le service éducation & jeunesse, • Vous pourrez par la suite modifier vos réservations via la rubrique « Réservation/Annulation ».

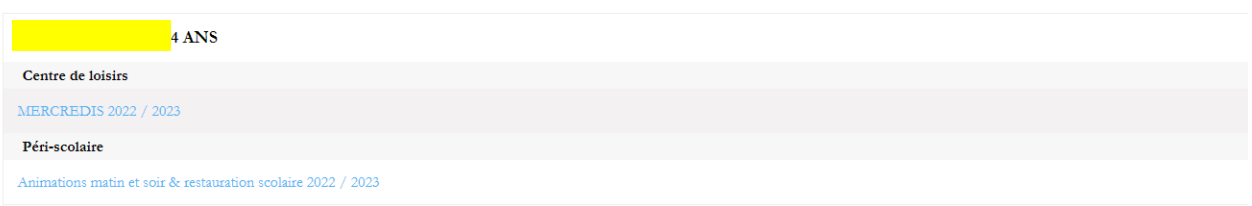

#### **Les activités périscolaires**

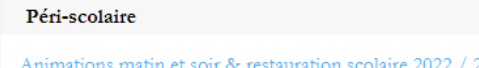

Pour avoir accès aux animations matin et soir et à la restauration scolaire, vous devez cliquer sur la ligne bleue correspondante.

Vous avez 3 possibilités :

- Vous ne souhaitez pas ouvrir d'activité, ne cochez rien. Vous pourrez toujours ouvrir une ou des activité(s) plus tard selon vos besoins via la rubrique « Inscription à une activité »,
- Vous souhaitez ouvrir une activité mais vous ne connaissez pas vos besoins de réservations pour le moment :

Cochez la case « Inscrit » **\*** face à l'activité souhaitée et cliquez sur « Continuer ». Par la suite, vous pourrez procéder à vos réservations via la rubrique « Réservation / Annulation »,

- Vous souhaitez ouvrir une activité et procéder à des réservations fixes jusqu'à la fin de l'année scolaire :

Cochez la case « Inscrit » **\*** face à l'activité souhaitée, cochez les jours à réserver dans le petit calendrier en dessous et cliquez sur « Continuer ». Par la suite, vous pourrez modifier vos réservations via la rubrique « Réservation / Annulation ».

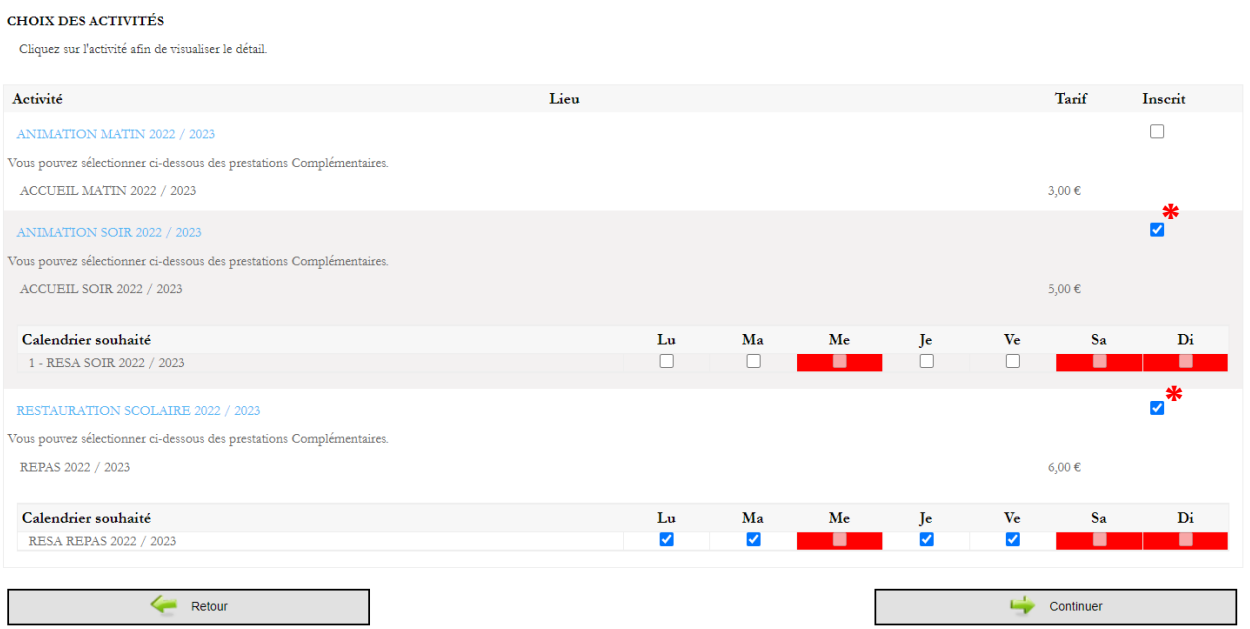

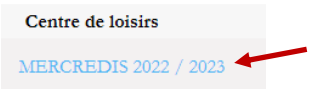

Pour avoir accès aux mercredis éducatifs et aux divers CLSH d'été, d'automne, d'hiver et de printemps qui viendront ponctuer l'année scolaire, vous devez cliquer sur la ligne bleue correspondante.

Cliquez sur « Continuer » pour ouvrir l'activité.

Une page s'ouvre, vous donnant accès au calendrier de réservation.

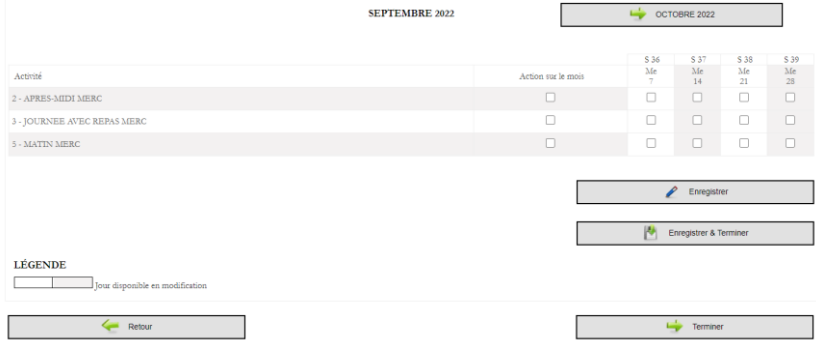

Vous pouvez procéder immédiatement à vos réservations en cochant les prestations souhaitées et en cliquant sur « Enregistrer et terminer ».

La coche « Action sur le mois » des mercredis permet de réserver tous les mercredis du mois en cours. Vous pouvez également cliquer sur « Terminer » et ensuite procéder à vos réservations via la rubrique « Réservation/Annulation ».

**ATTENTION** : l'assurance en responsabilité civile doit être en cours de validité. Dans le cas contraire, vous ne pourrez pas inscrire votre enfant à une activité.

### **5. Réservation / Annulation :**

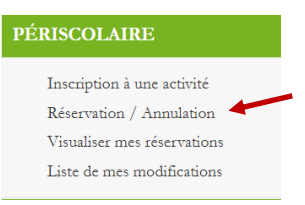

Vous

Une fois que l'activité est ouverte, pour toute modification, cliquer sur "Réservation / Annulation".

Sous le nom de l'enfant, sont présentées les activités pour lesquelles vous pouvez faire des réservations.

Pour réserver ou annuler une prestation cliquer sur "Modifier" :

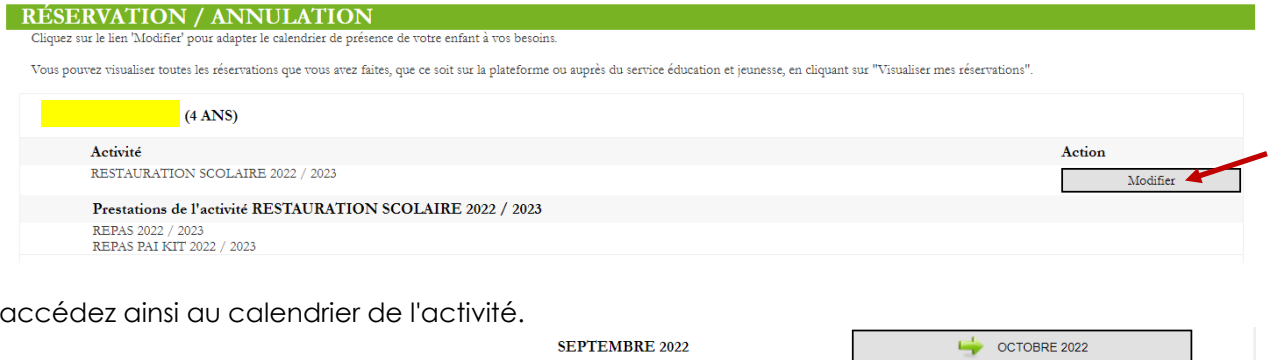

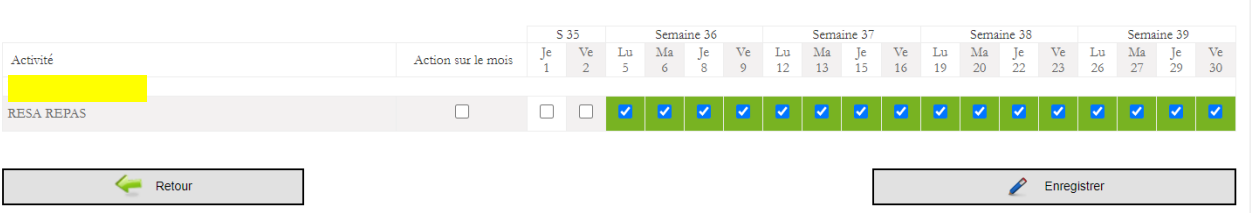

Vous pouvez cocher ou décocher les jours que vous souhaitez réserver ou annuler selon les délais prévus au règlement intérieur des activités périscolaires. Enregistrer quand vous avez terminé.